# Tymp ECV calibration

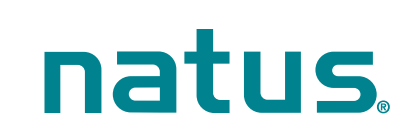

## Bio-logic® AuDX PRO FLEX®

#### **QUICK START GUIDE**

To check or re-calibrate Tymp ECV Calibration:

Connect the red connector from the tymp probe cable to the red jack on the back of tubing (air connector) securely to the pump outlet to the right of the blue connector on the back of the device with a gentle twisting motion until it is finger tight. DO NOT overtighten. If your device is new, you will need to remove the white cap.

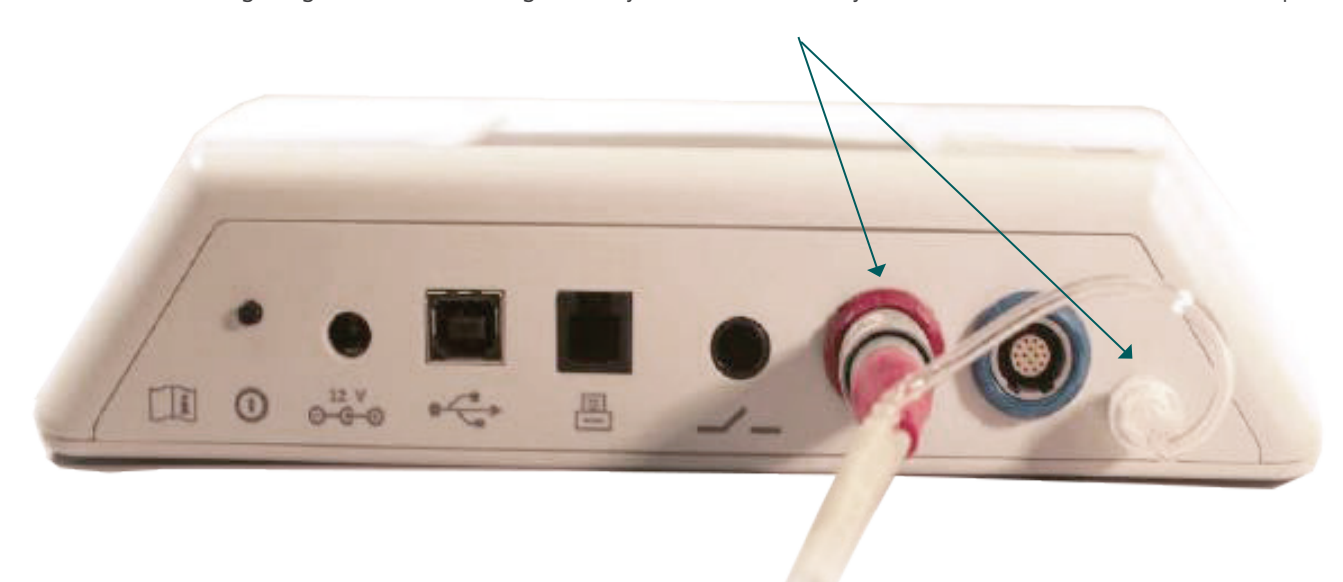

Go to Settings  $>$  Functional Checks  $>$  Tymp calibration

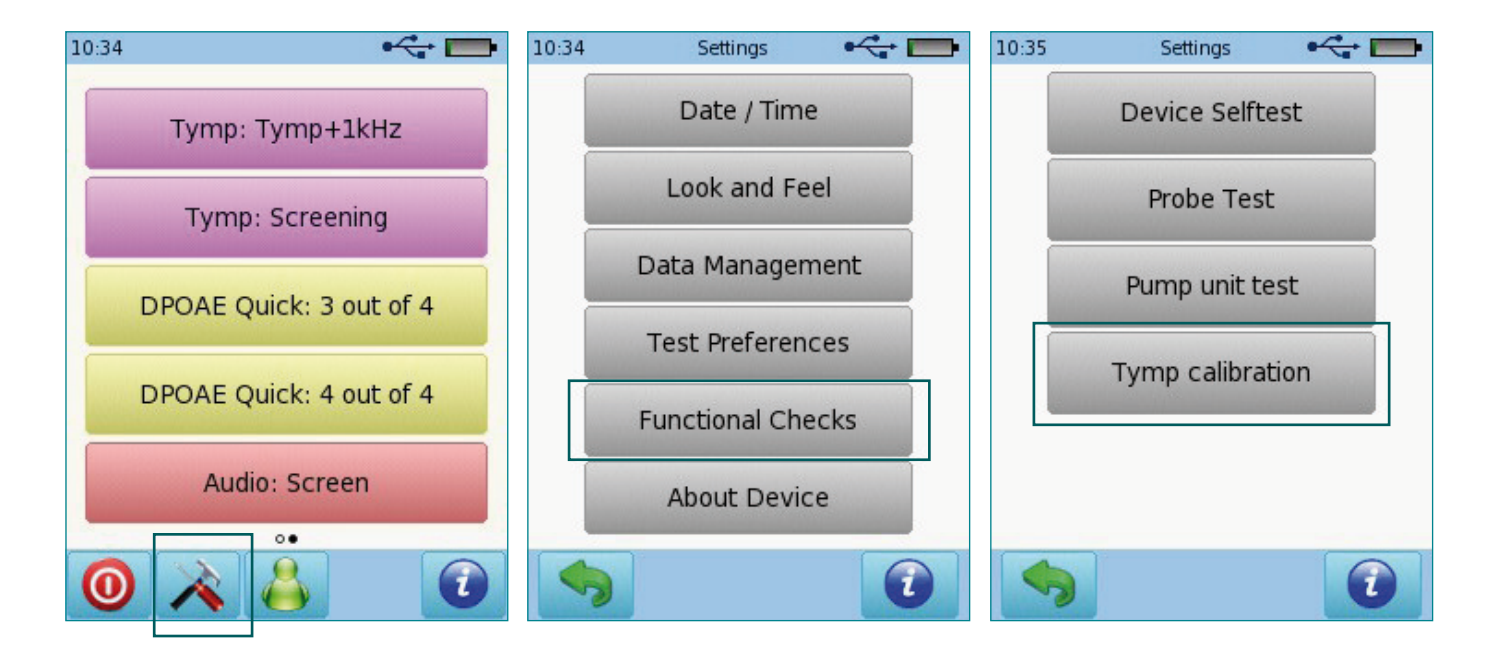

## Bio-logic® AuDX PRO FLEX®

### **QUICK START GUIDE**

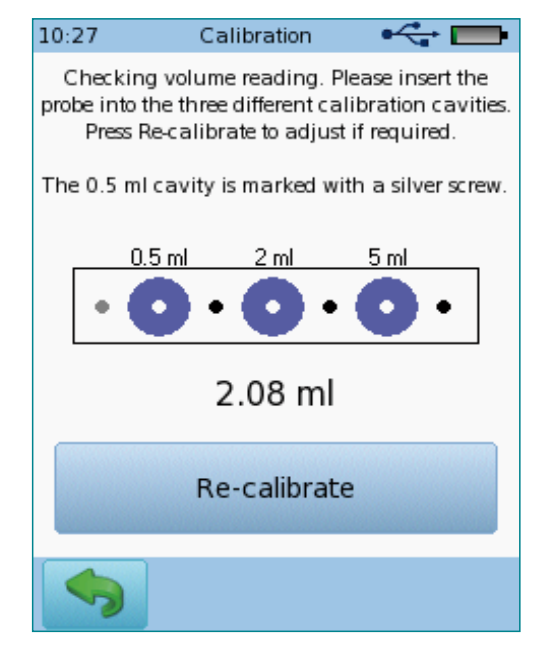

You will be in "checking" mode. You can now insert the probe into any of the 3 cavities to check the current volume reading. Please make sure to use the white probe tip as shown below.

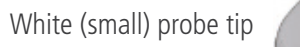

If the readings are fine (standards allow 5% or 0.1 ml, whichever is greater), simply press the Back button. In case of larger deviations from the nominal volume, press Re-calibrate. If you choose to re-calibrate, the instrument will instruct you to place the probe into each of the three cavities one after another. Please insert the probe into the cavity as indicated on screen and confirm by pressing the button.

Please note that the silver screw of test cavity should be in the position as explained on screen.

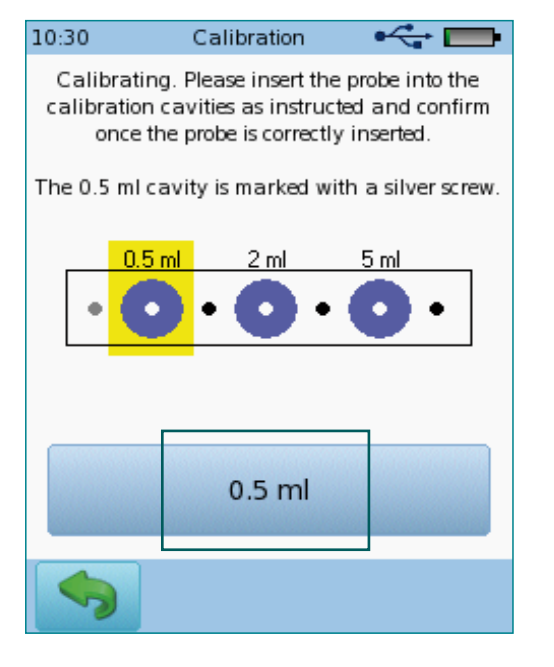

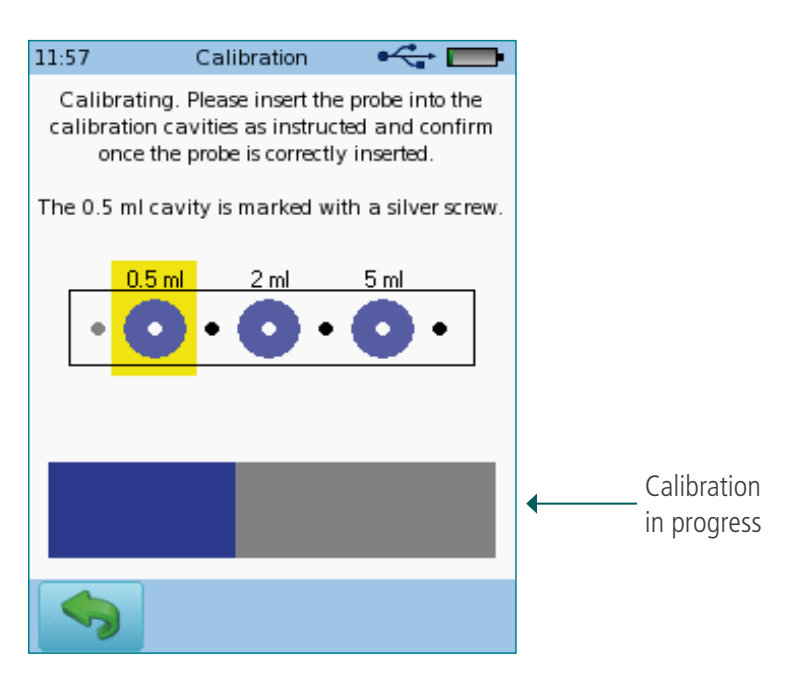

# Bio-logic® AuDX PRO FLEX®

#### **QUICK START GUIDE**

This procedure will repeat for all three cavities, and display a message upon success

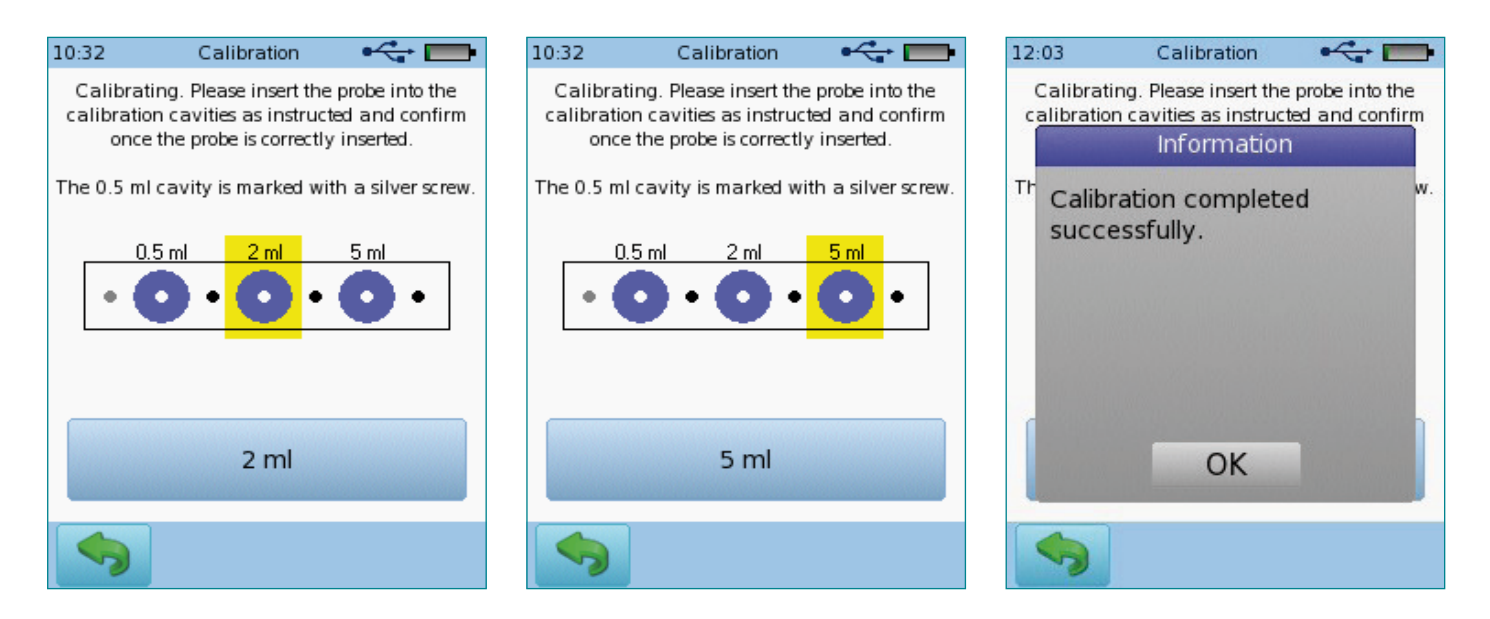

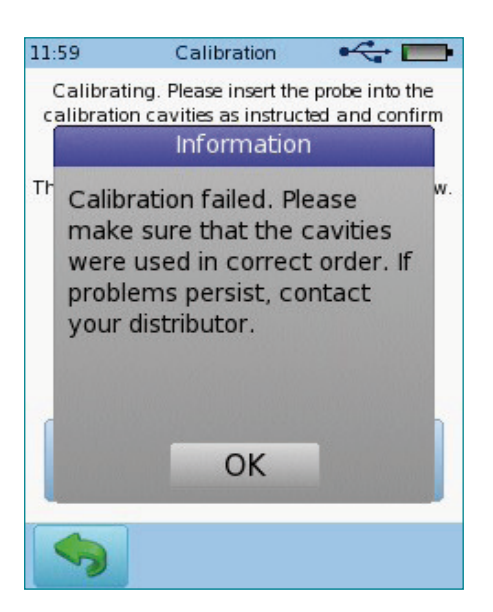

If for any reason the calibration does not succeed, you will see this message.

Possible reasons for calibration fails are:

- Cavities used in wrong order (check silver screw)
- Probe tip being blocked
- Shallow insertion of probe into test cavities
- Defective probe (perform a probe test)
- Use of wrong probe tip. Please make sure to use the white probe tip as indicated on page two.

### Quick Guide Information

Release date: 2019-04 Revision: 02 Valid from: Firmware Rev. 2.5, Bio-link PC Software Rev. 2.0

All mentioned items, products, brands and trademarks are registered or owned by the mentioned companies.

All information, illustrations, and specifications provided within this manual are based on the latest product information available at the time of publication. PATH medical reserves the right to make changes at any time without notice.

Please contact your local Bio-logic distributor for further information.

Errors and omissions excepted.

### Copyright Notice

No part of this manual may be reproduced, translated, stored, or transmitted, in any form or by any means, electronic, mechanical, photocopying, recording, or otherwise, without the prior written consent of PATH medical GmbH.

Copyright © 2019 PATH medical GmbH

Legal manufacturer of the Bio-logic devices: PATH medical GmbH Landsberger Straße 65 82110 Germering Germany Tel: +49 89 800 76 502 Fax: +49 89 800 76 503 Internet: www.pathme.de

CE  $0124$ 

### **Healthcare solutions with one thing in mind. You.**

©2020 Natus Medical Incorporated. All Rights Reserved. All product names appearing on this document are trademarks or registered trademarks owned, licensed to, promoted or distributed by Natus Medical Incorporated, its subsidiaries or affiliates. **7-26-1377-EN Rev01**

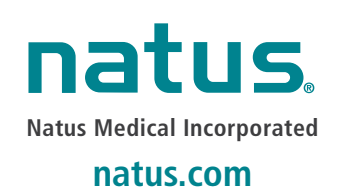